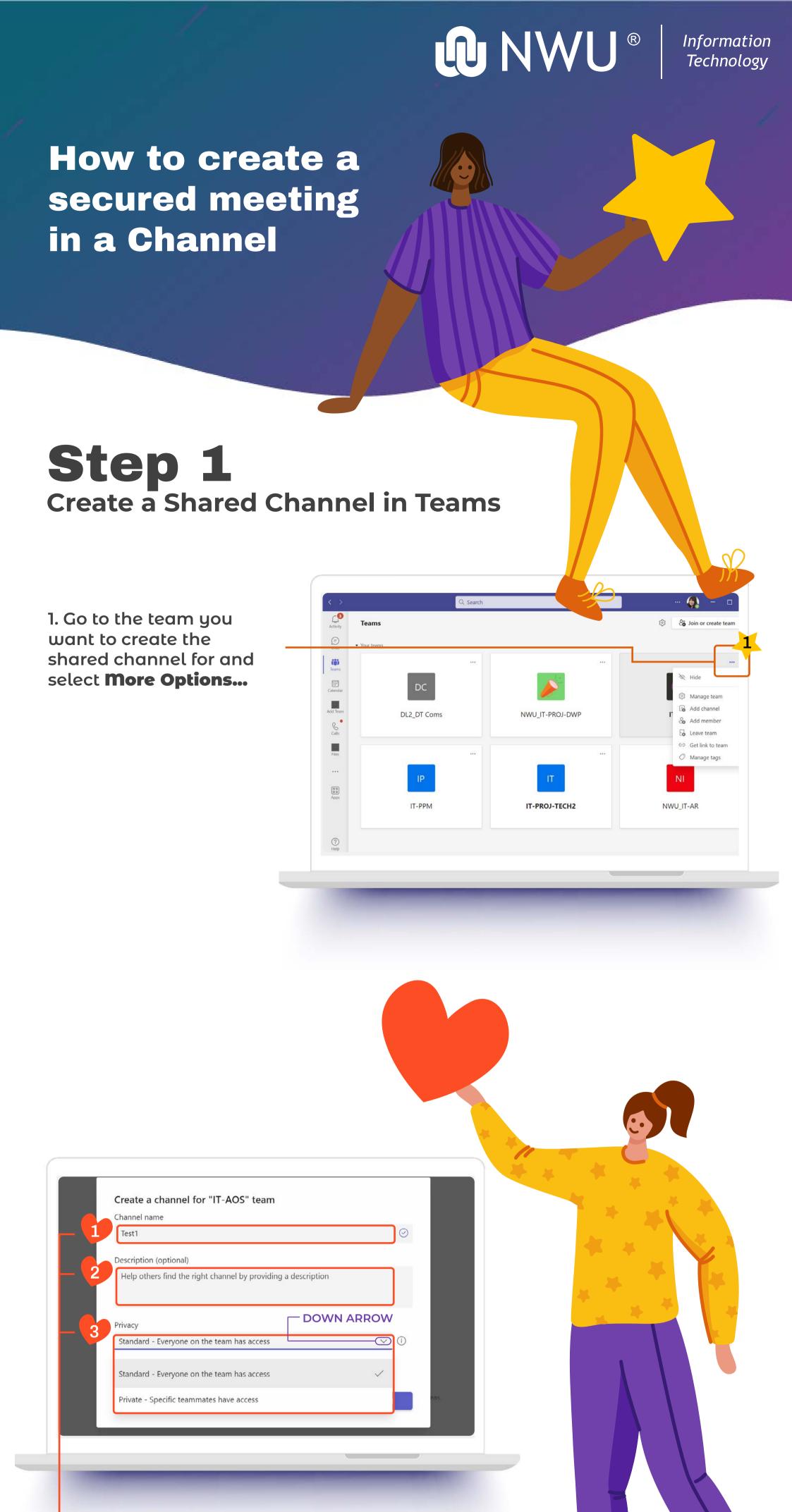

## Schedule a meeting within a team channel. IN THE CHANNEL

one of the shared options. Standard or Private.

3. Under **Privacy**, select the down arrow on the right then choose

You may choose people to access from your your organisation or other

1. Enter the your Channel name.

2. Enter a Channel Description.

organisations.

Step 2

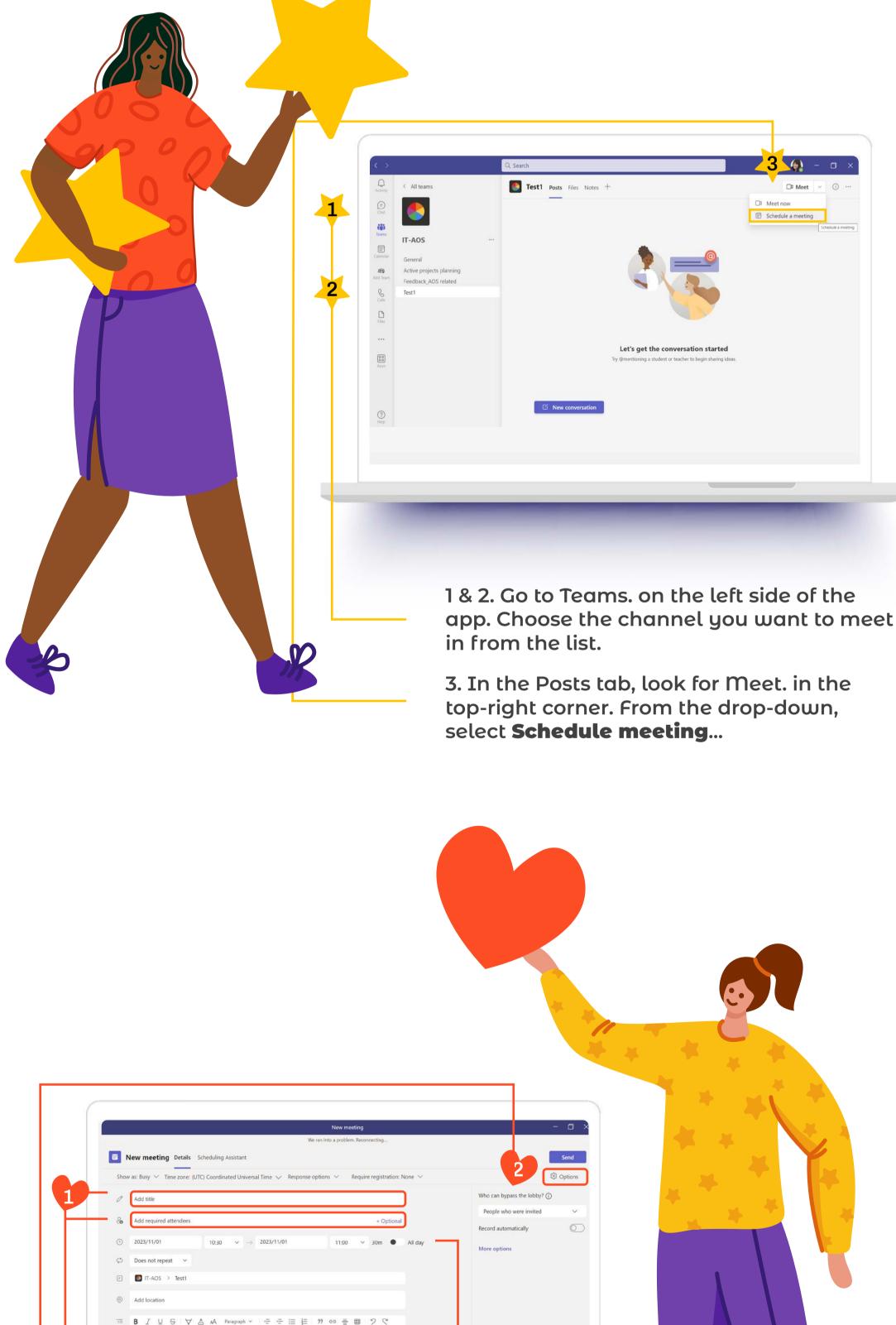

## When you're ready, hit Join Now.

1 & 2. Give your meeting a **title** and choose whether

you to add a co-organiser in the required

attendees. Complete the rest of the options.

3. Click Options top left and on the dropdown, More Options to set

meeting options if you want to include video and mics for attendees.

the team owner and channel members. NOTE: Attendees to the meeting only need to be sent a meeting link invite and not be

Important: For meetings that take place within a chan-

nel, access to files and recordings will only be limited to

added as members of a team.